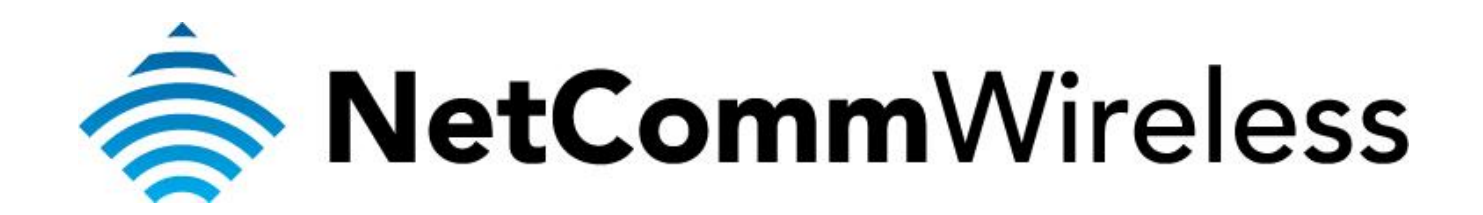

**Exetel NBN Setup** 

## **Configuring NB16WV for an Exetel NBN Connection**

This guide will take you through the steps to connect your NB16WV to the Exetel NBN Connection by using the Ethernet WAN interface. Ensure that your NBN cable is connected to the WAN port of the router and that your computer is connected to the LAN port or Wireless LAN before you proceed with the guide.

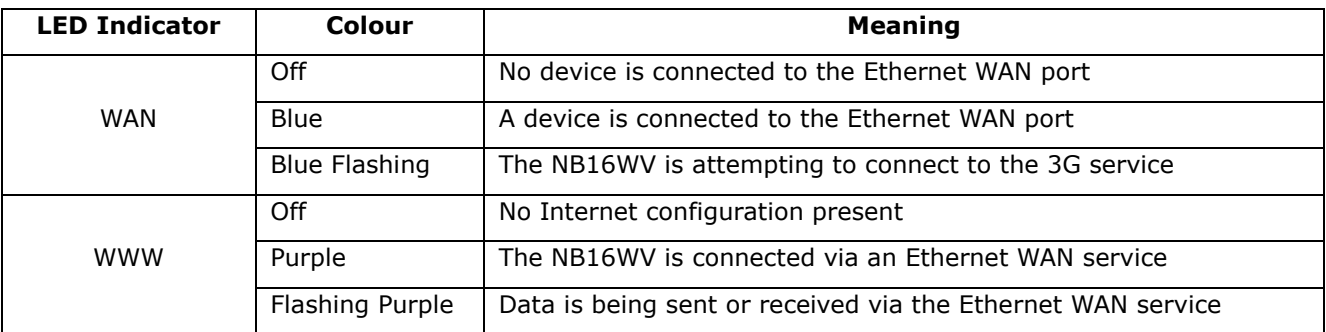

## 1. Navigate to  $\frac{http://192.168.1.1}{http://192.168.1.1}$  in a web browser.

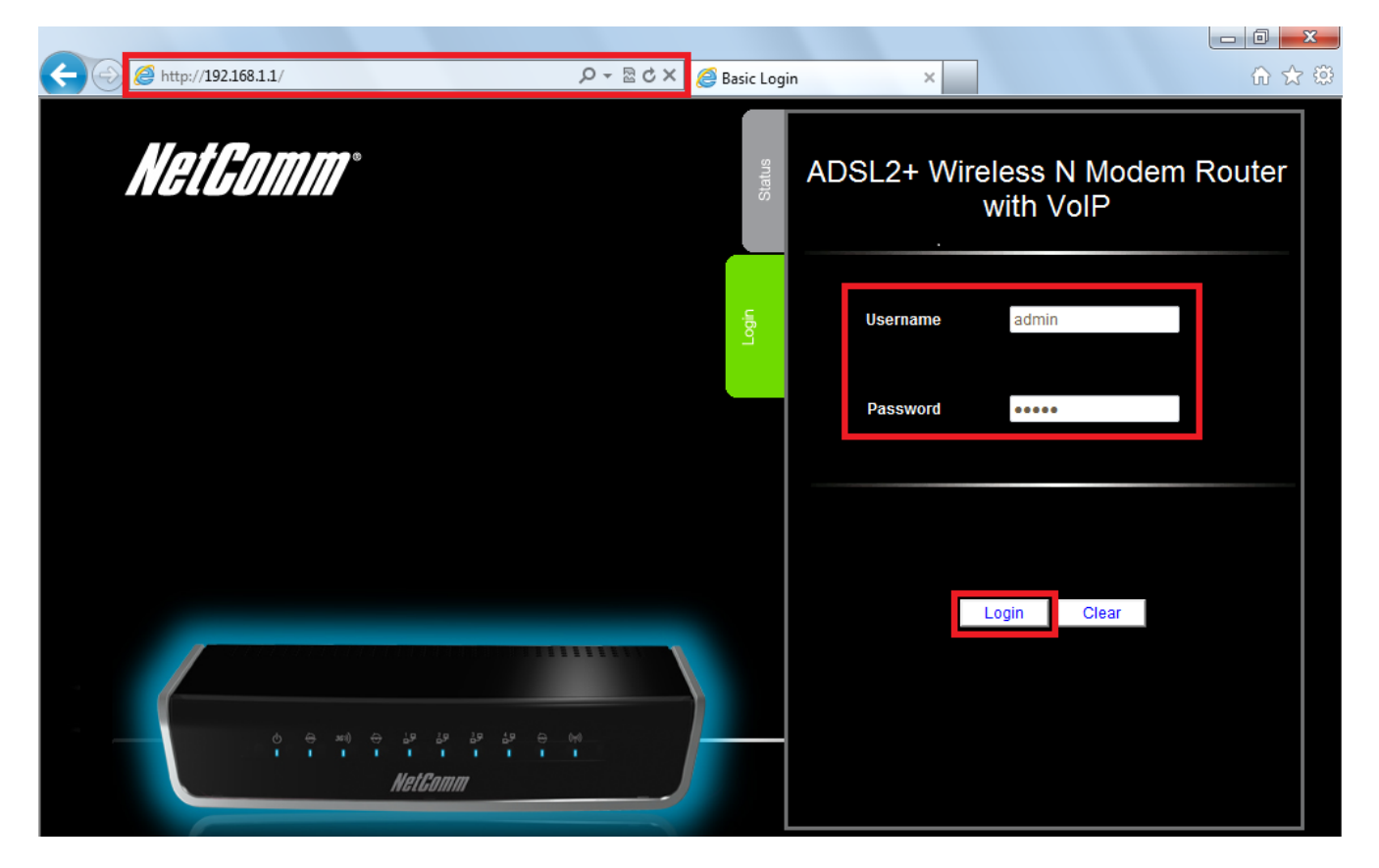

- 2. Type **admin** as both the username and password.
- 3. Click **Login** to access the basic configuration page.

4. Click the **Switch to advanced view** to open the advanced view of the configuration page.

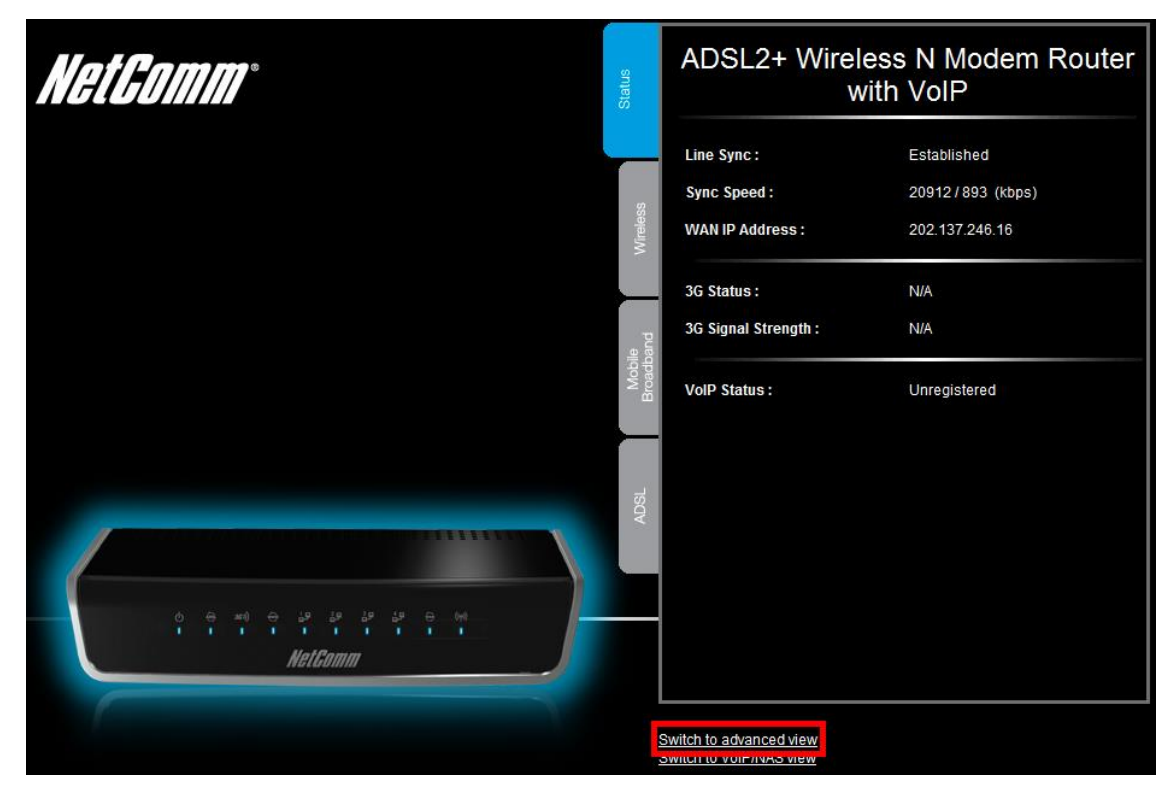

5. Select the **Network Setup** menu then click the **Network Setup** option.

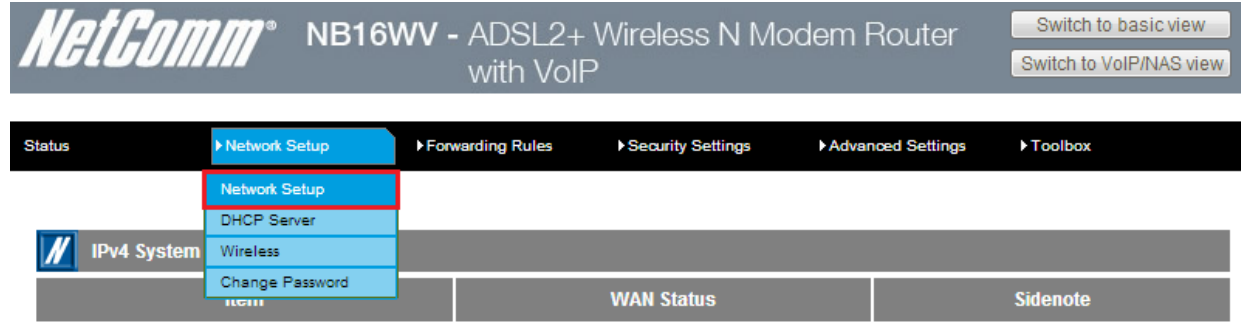

*For steps 6-12, please refer to the image Exetel NBN Settings in the next page.*

- 6. Select the **Ethernet WAN** as the WAN Interface.
- 7. In the **WAN Type** field, select **PPP over Ethernet**.
- 8. In the **Username** field**,** type in your Exetel username which is in the format of *<10-digitServiceNumber>@<state>.exetel.com.au* (e.g.*1234567890@nsw.exetel.com.au*)
- 9. In the **Password** field, type in the password for your Exetel account.
- 10. In the **Primary DNS** and **Secondary DNS** fields, type in the DNS information as instructed by Exetel.
- 11. Keep the rest of the fields as default unless otherwise stated by Exetel.
- 12. Click on the **Save** button.

## **NetComm** NB16WV - ADSL2+ Wireless N Modem Router with VoIP

Switch to basic view Switch to VoIP/NAS view

| <b>Status</b> | Metwork Setup             | ▶ Forwarding Rules    | ▶ Security Settings                             | Advanced Settings | ▶Toolbox |
|---------------|---------------------------|-----------------------|-------------------------------------------------|-------------------|----------|
|               |                           |                       |                                                 |                   |          |
|               | <b>Item</b>               |                       |                                                 | <b>Setting</b>    |          |
|               | <b>WAN</b> Interface      |                       | Ethernet WAN                                    |                   |          |
|               | <b>WAN Type</b>           |                       | <b>PPP</b> over Ethernet<br>$\vert \cdot \vert$ |                   |          |
|               | Automatic 3G Backup       | <b>Enable</b>         | Remote Host for keep alive:                     |                   |          |
|               | <b>IPv6 Dualstack</b>     | $\Box$ Enable         |                                                 |                   |          |
|               | Username                  |                       | 1234567890@nsw.exetel.com.au                    |                   |          |
|               | Password                  |                       |                                                 |                   |          |
|               | <b>Primary DNS</b>        | 4.2.2.2               |                                                 |                   |          |
|               | Secondary DNS             | 8.8.8.8               |                                                 |                   |          |
|               | <b>Connection Control</b> |                       | Auto Reconnect (always-on)                      |                   |          |
|               | Service Name              |                       |                                                 | (optional)        |          |
|               | Assigned IP Address       |                       | (optional)                                      |                   |          |
| <b>MTU</b>    |                           | 0                     | (0 is auto)                                     |                   |          |
| <b>NAT</b>    |                           | $\blacksquare$ Enable |                                                 |                   |          |
| Multicast     |                           | <b>Disable</b>        | $\vert \cdot \vert$                             |                   |          |
|               | IGMP Snooping             | $\blacksquare$ Enable |                                                 |                   |          |
|               | <b>VLAN TAG</b>           | $\Box$ Enable         | $ 0\rangle$<br>(range: 1~4094)                  |                   |          |
|               |                           |                       | Save<br>Undo                                    |                   |          |

**Exetel NBN Settings** 

13. Click OK to confirm the reset and apply the changes.

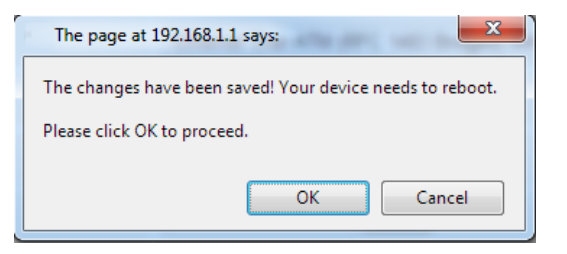